## **Activity #1**

1. Open *Practice File- MS Excel Charts & Graphs* and click on the **January Budget for Editing** worksheet tab at the bottom of your screen (it will look like the one below):

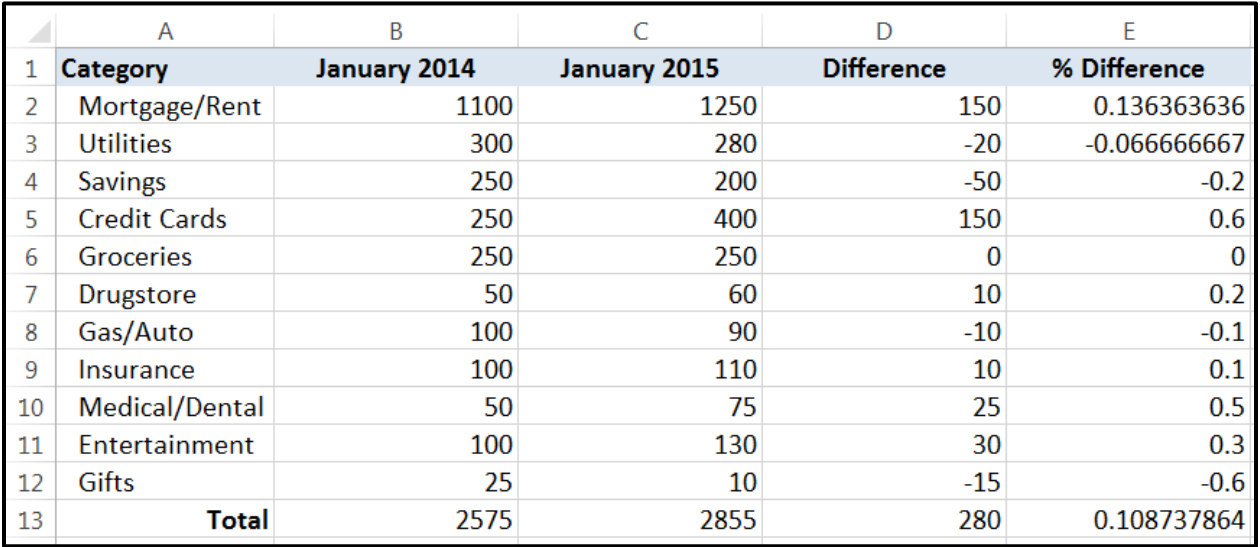

- 2. Adjust the borders and formatting as follows:
	- Add a **Top and Double Bottom Border** to cells **A13:E13**
	- Add an **Outside Border** to cells **A1:E1**
	- Adjust cells **B2:D13** so they are in **Accounting** format and verify that *Decimal Places* are set to 2.
	- Adjust cells **E2:E13** so they are in **Percentage** format

## **Activity #2**

- 1. Highlight cells **A1:C12**
- 2. Click on the **Insert** tab, and then on the **Column** button **II** select **Clustered Column**

## **ACTIVITY #3**

- 1. Click in the upper right-hand corner of the chart to move it to the area below your data cells
- 2. Click in the upper right-hand corner of the chart and drag the handle  $\swarrow$  up to enlarge your chart
- 3. Click in the **Chart Title** box and change the text to read "Budget Comparison"
- 4. From the **Design** tab in Chart Tools, click on the **Add Chart Element** button to move the legend to the top of the chart
- 5. On the **Design** tab, click the down arrow in the **Chart Styles** group and select a different design option for your chart
- 6. Bold the values in your vertical axis and change the text in your horizontal axis to **Segoe UI**

## **Activity #4**

- 1. Right-click on the vertical axis in your chart and select **Format Axis**
- 2. Under **Bounds**, change the **Minimum** value to **10** and the **Maximum** value to **1300**
- 3. From the **Number** options, change the **Category** to display as **Currency**
- 4. With your chart selected, click the **Print** button to see a preview of your chart
- 5. Click the **January Budget (Edited)** worksheet tab at the bottom of your screen to compare your work to completed version, which mirrors the one below.

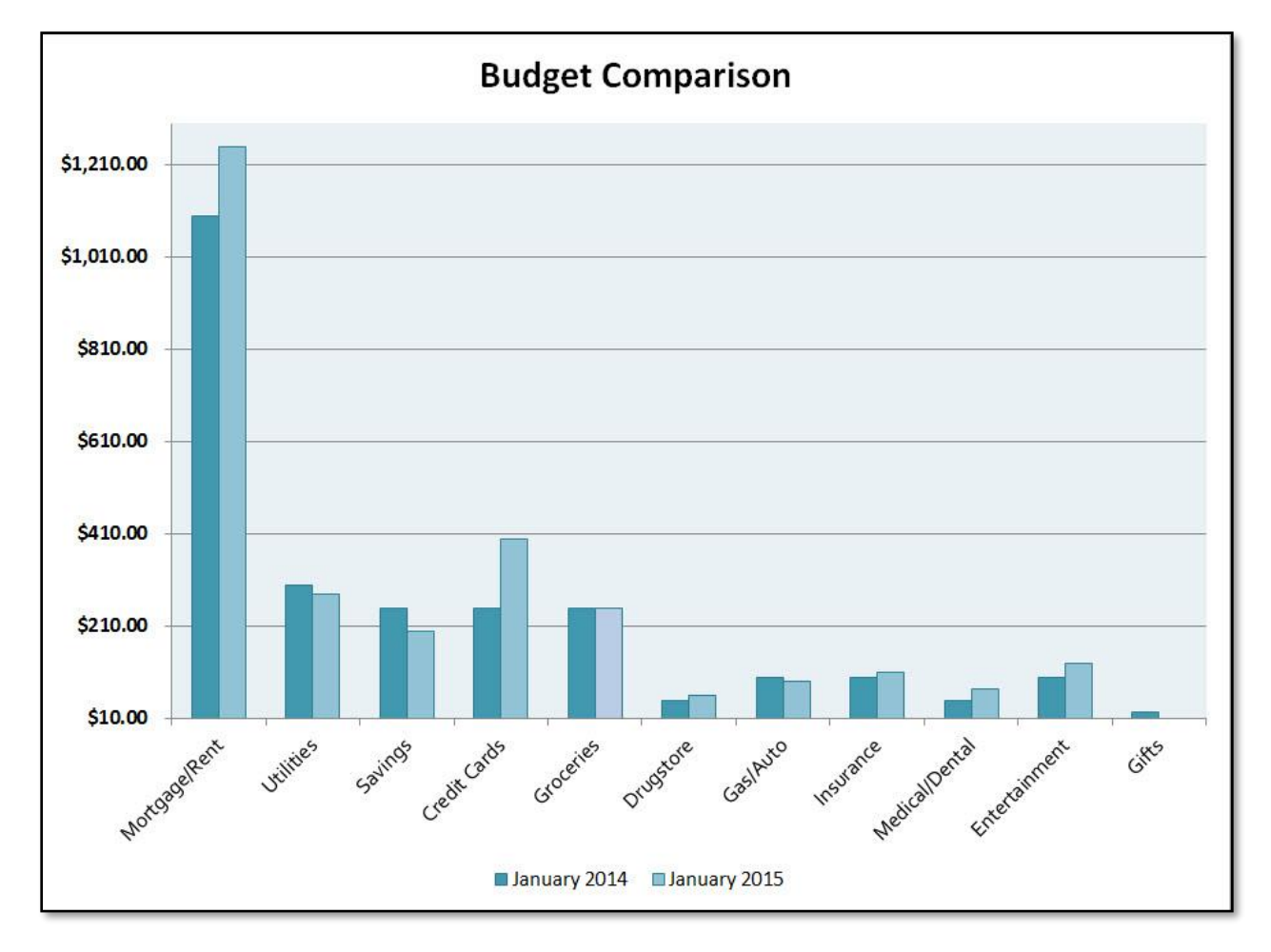